# **Release Notes - MC40 Android KK - BSP v02.13.0701 - HotFix CFE v00.02 Package**

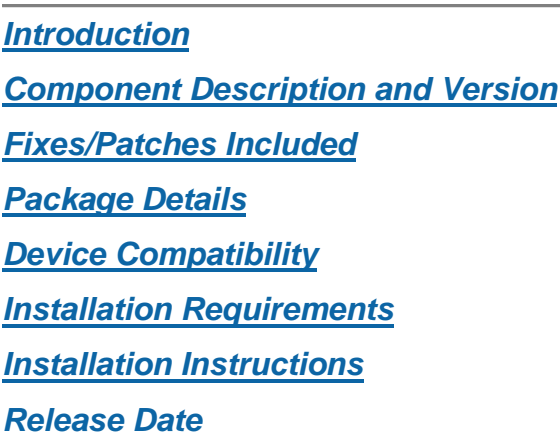

## <span id="page-0-0"></span>*Introduction*

HotFix CFE (Cumulative Fixes from Engineering) Package contains multiple SPR Hotfixes into a single package. The HotFix CFE Package helps the end users to keep up to date with all the SPR Hotfixes for given product software release / revision.

HotFix CFE package is validated only by engineering validation team and the package follows Zebra Technologies HotFix Package Policy. Click here to view HotFix Package Policy. [HotFix](https://www.zebra.com/us/en/support-downloads/software/hotfix-support-policy.html) [Support Policy](https://www.zebra.com/us/en/support-downloads/software/hotfix-support-policy.html)

### <span id="page-0-1"></span>*Component Description and Version*

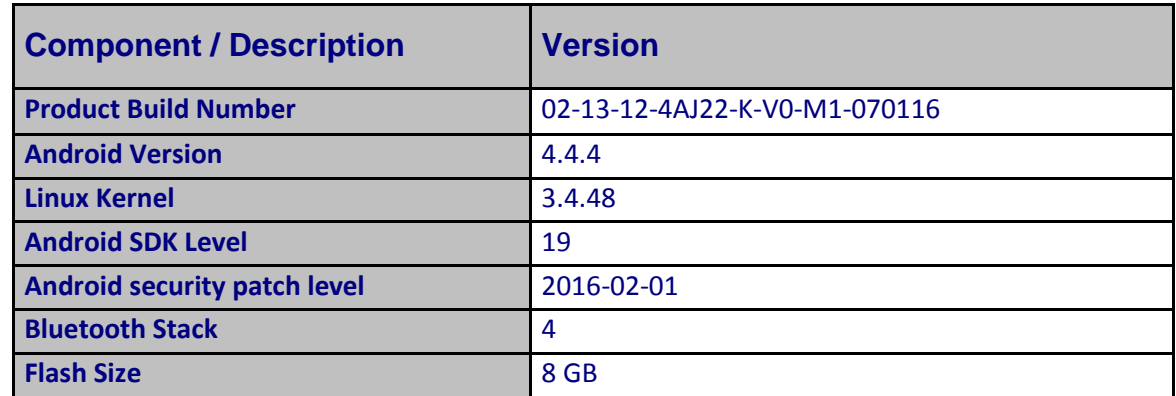

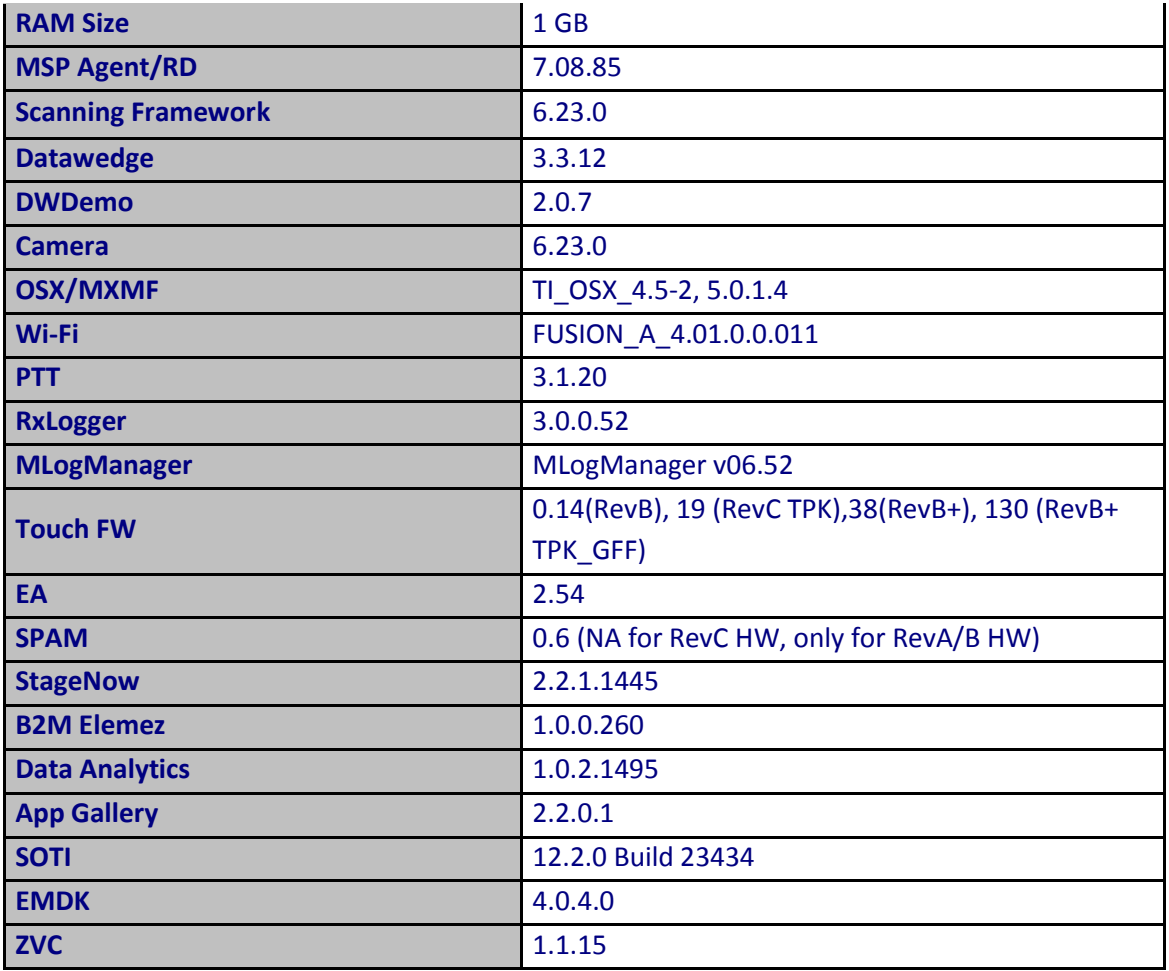

## <span id="page-1-0"></span>*Fixes/Patches Included:*

#### **Fixes Included:**

The CFE Package **CFE-MC40N0-K-V0-070116-N-00-02.zip** file includes the following HotFixes:

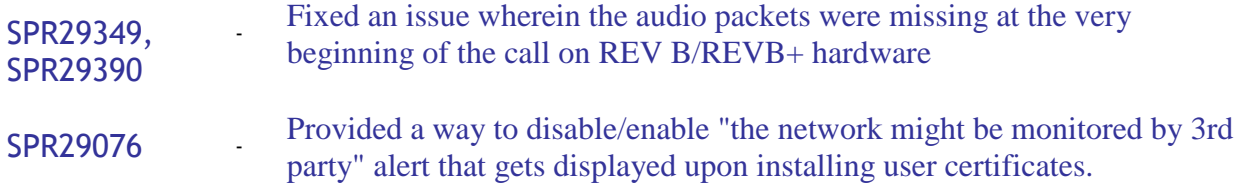

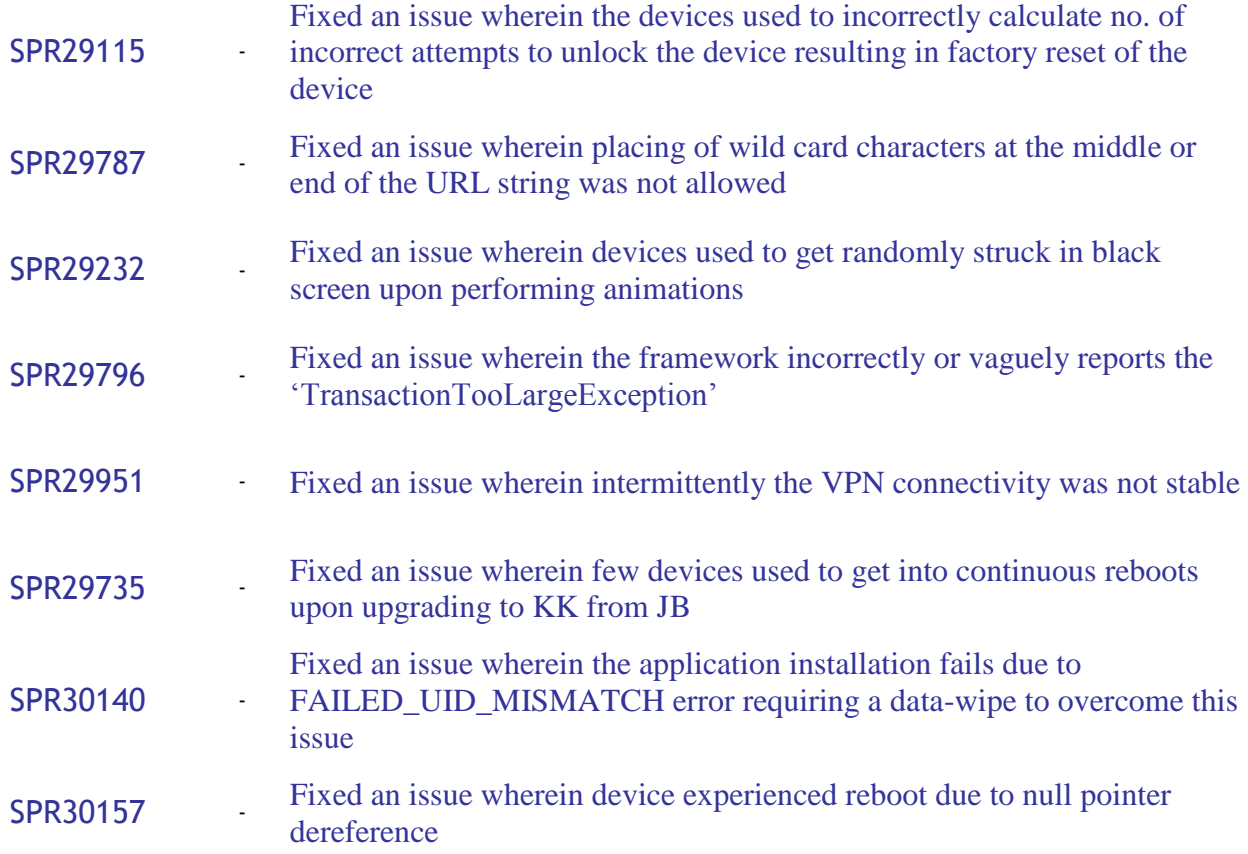

#### **Note: SPR29076** : **Steps to Disable/Enable the Network Monitor Pop-up Activity**

**(SPR29076)** - Running the command 'adb shell am start -n

com.symbol.ecrt/.NetworkMonitorPopupActivity' via adb shell or any equivalent command via MDM will toggle the alert dialog behavior. On very first execution the device will reboot and post reboot the alert will be disabled, on next execution the device will reboot and post reboot the alert will be enabled back and so on.

#### **Patches included:**

• Security Patch CVE-2015-1805

### <span id="page-2-0"></span>*Package Details*

CFE-MC40N0-K-V0-070116-N-00-02.zip

<span id="page-2-1"></span>*Device Compatibility* 

This HotFix CFE Package software release has been approved for use with the following Zebra devices.

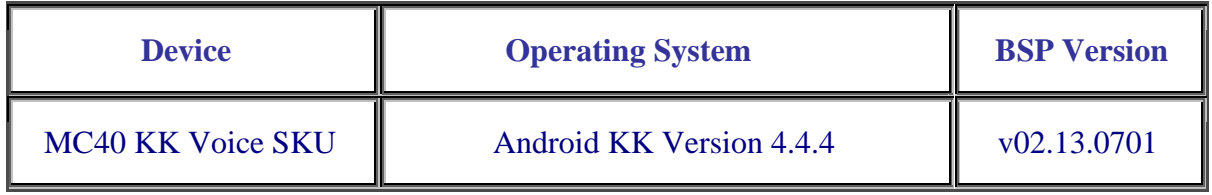

#### <span id="page-3-0"></span>*Installation Requirements*

This SW is intended for the MC40 KK device running on 02-13-12-4AJ22-K-V0-M1-070116 Voice build only.

### <span id="page-3-1"></span>*Installation Instructions*

- 1. Connect the USB cable from your PC to the device.
- 2. Make sure MTP mode is selected in the device USB settings and MTP drivers are installed in your PC.
- 3. The internal SD card of MC40 will be seen in your PC as mounted drive MC40N0.
- 4. Copy the recovery update zip file "**CFE-MC40N0-K-V0-070116-N-00-02.zip**" to the root folder on internal SD card.
- 5. Press and hold the Power button on the device until the Device options menu appears.
- 6. Tap on Reset to reboot the device.
- 7. When the device is rebooting hold the left Scan/Action button to enter Recovery update mode.
- 8. When the Recovery Mode home screen (Android logo) appears then release the left Scan/Action button.
- 9. Touch Home button to enter Recovery menu screen.
- 10. Click on Vol+ or Vol- to navigate to the "apply update from sdcard" option.
- 11. Click on PTT key to select the option.
- 12. Click on Vol+ or Vol- to navigate to the recovery update zip file.
- 13. Click on PTT key to select the recovery update zip file "**CFE-MC40N0-K-V0-070116- N-00-02.zip**".
- 14. Click on Vol+ or Vol- to navigate "reboot system now" and Click on PTT key to reboot the device.
- **15.** There are two ways to check the Android Patch Level after install the CFE package in the device,
	- Settings->About Device-> Zebra Patch Version
	- Run "getprop persist.sys.cfe.patchver" command in ADB Shell.

#### <span id="page-4-0"></span>*Release Date*

August, 2016